## TableCalculator Basic Navigation Instructions

The NRC staff created TableCalculator to replicate the calculations the NRC staff performed in the early 1980s to create the low-level waste classification tables. The tool allows the user to navigate through a series of interfaces called dashboards (shown below) without needing to be familiar with the GoldSim software package. The user will mostly navigate through a series of buttons provided on the dashboards. Some instructions are found under the READ ME button. Most users will need nothing more than the buttons provided on the dashboards.

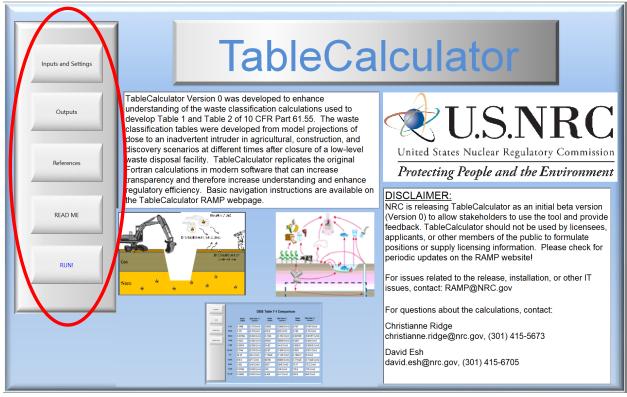

However, a few users may want additional information. The tool allows the user to exit the dashboards to look "behind the scenes" at the calculations. In that case, the NRC staff recommends downloading the GoldSim Player manual, which provides detailed instructions for using the GoldSim Player. The manual is available at: <a href="https://www.goldsim.com/Web/Customers/Education/Documentation/#Download">https://www.goldsim.com/Web/Customers/Education/Documentation/#Download</a>

A user might also inadvertently exit the dashboard interfaces. These instructions will help the user get back to the dashboards. The image below is a screen capture of the menu buttons at the top of the GoldSim Player. These buttons are fully explained in the GoldSim Player manual. The following tips may be useful as a quick-start guide (red numbers are not part of the interface):

- 1) The HELP menu provides access to a user-friendly help index that provides much of the information found in the GoldSim Player manual. Here the user can also find the version number of the GoldSim Player.
- 2) The FILE menu can be used as with normal Windows menus to open, save, save as, etc.
- 3) Below the Windows menus is a series of buttons. Hovering the cursor over a button shows a tool tip that explains what it does. The most useful are the green triangle (run button) and the button to the left of it (reset model) button. These same actions can be completed by F5 (run) and F4 (reset) function keys.
- 4) The image below shows a series of navigation buttons circled in red. The most useful are the left and right arrow buttons. The right arrow button goes forward it is only active if you have already gone somewhere in the model. The left arrow allows you to go back. If you start at the main menu and want to get back to it, or if you exit the dashboards and want to return to them, you can get back to where you started by repeatedly clicking the left arrow button.

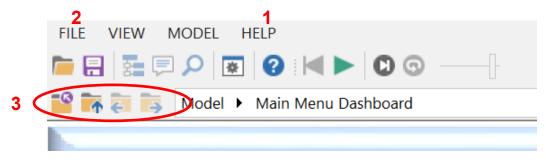

The figure below shows a screenshot of the "behind the scenes" look at the model calculations. A user exploring this part of the model who is not already familiar with the GoldSim platform will benefit from the GoldSim Player manual, downloadable at the link above. In this view, clicking the small blue arrow at the upper left of any container, dashboard, etc. will open that element to display what is inside. The containment view browser is shown on the left-hand side of the image below. It can be navigated like a normal Windows file menu. It can be used to quickly jump to someplace in the model (if the user knows where they want to go).

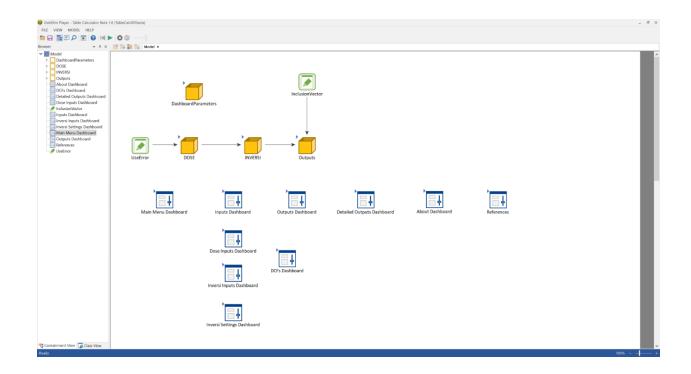